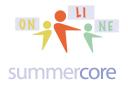

# Lesson 2 page 1

HW Assignment 2A: Read this handout

Assignment 2B: Watch these videos that I am putting on summercore.com/videos for redundancy since the YELLOW links do not work for everyone. The videos and text support each other so you can decide whether to read first or watch first. You can always come back (and should) to read a second time and/or watch a second time.

Camera and Settings (5 minutes)
http://www.youtube.com/watch?v=NKtEbFKwGIA&feature=youtu.be
Book Creator Part 1 (3 minutes)
http://www.youtube.com/watch?v=yvRAZd0VnvA&feature=youtu.be
Book Creator Part 2 (5 minutes)
http://www.youtube.com/watch?v=M85sa3Vn7wI&feature=youtu.be
Book Creator Part 3 (3.5 minutes)
http://www.youtube.com/watch?v=uVKyb7MrRIE&feature=youtu.be
International Keyboards (3.5 minutes)
http://www.youtube.com/watch?v=iEePBY30wds&feature=youtu.be
Frustrated (1.5 minutes)

http://www.youtube.com/watch?v=ds0gHL51CWw&feature=youtu.be

Assignment 2C: Schedule a 30 minute phone call or skype with me

Assignment 2D: Please contribute to our WIKI located at the tinyurl.com/sconlineipads webpage.

Assignment 2E: Paragraph and Picture that I will share with the others (later)

Please include what your school is doing with IOS 7.0 on your iPads? Are you upgrading? Have you done so already? Things are now more complicated because I need to figure out starting in Lesson 3 which skills to teach you -- the new IOS or the same ones I did for lessons 1 and 2. I will take the lead in sending an email note to the group of 10 and ask you to REPLY ALL. So you can ignore this for now.

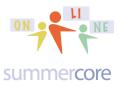

Here is the new app for this lesson Book Creator and I want you to create a Book for this week. However I call this software Booklet Creator or Thing Creator instead of Book Creator because the word "book" has so many connotations. For example, I have put my list of 33 iPad skills onto 33 "playing cards" using Book Creator.

One of the wonderful things about Book Creator is that it exports to many locations.

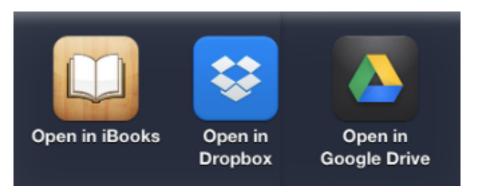

As an evolving iPad user in this course, it is time to get familiar with each of these 3 things if you are not already.

• iBooks is free and is a very popular app for reading ebooks (epub). You can download many free books using iBooks. If you have not done so yet, please make sure iBooks is on your iPad or else download it for free from the App Store. Then launch iBooks and click on STORE at the top left. You can SEARCH for free books just by typing FREE into the search box.

• Dropbox is a free app and also a free piece of software for the Mac and the PC. Every person in the universe should have a free dropbox account and should make sure you know your login which is linked to an email address and your password. Dropbox is a "closet in the clouds" so if you put any files or folders into your dropbox, you can access them from any other computer whether you own it or not. I have said for years that "it is not a question of IF your computer will go bad but WHEN." Backups are crucial and one of the easiest ways to protect yourself is to keep all your files (or at least the important ones) in dropbox.

• Google Drive is a free app and also a free piece of software for the Mac and the PC. If you have a GMail account, then you have another "closet in the clouds" via Google Drive. Yes it is true that you do not technically need both of them (dropbox and google drive) but because they are both free, I believe you should have both of them (and know the logins/passwords) even if you use one more than the other.

## iPads

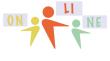

## Lesson 2 page 3

### summercore

So let us keep going with Book Creator (or *Booklet* Creator or *Thing* Creator). When you start a new book, you will see this screen. Please notice the 6 icons at the top.

• The top left one called MY BOOKS goes back to the main opening screen of Book Creator.

• The second icon on the top row called PAGES shows you all the pages in your book

• The third icon is UNDO

• At the top right, the + sign means you want to add a photo, text or sound to this page

• Next to the + sign is an "i" which stands for inspector and it means you want to modify something -- picture, text, sound, page -- and it is CONTEXT SENSITIVE which means that the choices under the "i" are different based on what you are modifying

• At the far upper right the arrows mean you want to export your book to dropbox, ibooks or Google Drive

| My Books Pages Undo | Cover |                 | ••  |   |
|---------------------|-------|-----------------|-----|---|
|                     |       | Page            |     |   |
|                     | в     | Background      |     |   |
|                     | P     | Page color      |     | > |
|                     | s     | Soundtrack      |     |   |
|                     | E     | Enabled         |     |   |
|                     | E     | Editor Settings |     |   |
|                     | s     | Show Guides     | ON  |   |
|                     | s     | Snap to Guides  | ON  |   |
|                     | s     | Snap to Grid    | OFF |   |

So create a book (shape not important) and for each page, the "i" leads to what you see above. For starters, the only useful thing is to give a background color to each page using the top feature called PAGE COLOR.

Remembering what I told you about "you are creating a booklet for me" and not a book, I want you to teach me something that you have expertise in. It can be the subject you teach or some hobby that you have. You clearly need some text and so you will be frequently choosing the + sign that gets you this screen

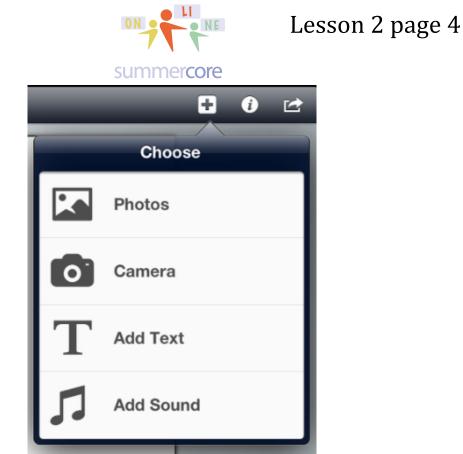

• Photos means "from your camera roll" which is one of the two most important parts of the iPad. The things in your camera roll can be much more than pictures you have taken -- they of course include "screen snapshots" and "web images you have found interesting that you took the time to move into your camera roll.

· Camera means a picture you take live right at this moment

iPads

• Add Text means text you will type in and then format using the "i" inspector tool

• Add Sound means either a sound from your iTunes Library or a live voice recording that you create at this moment.

When you add text, you just type it and push return. If you think of this app as "book creator" you will be stressing and thinking that you need to write paragraphs. But if you think of this app as "booklet creator" then you will type short sentences like "here is how say hello in Chinese" or "here are the 9 planets" and then just push return or enter.

Once you type a short sentence of text, then you highlight the block of text and choose the "i" inspector so that you can format it with this dialogue box:

iPads

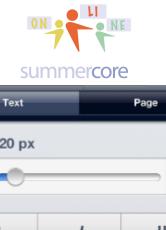

| 20 px      |           |             |
|------------|-----------|-------------|
| A - A      |           |             |
| В          | I         | <u>U</u>    |
| Font       | F         | lelvetica > |
| Color      |           | >           |
| Background |           | None >      |
| Layout     |           |             |
| Align      | EE        |             |
| Move to Ba | ack/Front |             |
| Delete     |           |             |

Got it? Notice the buttons up top that say TEXT or PAGE. This means via the inspector you can adjust the current text box or the current page. You can change the size with the slider. You can make bold, italics or underline. You can change the font, color or the background color behind the text. You can center, right align or justify. And you can make this text box appear in front or behind another object such as a graphic. Got it? You use the INSPECTOR to affect each text box!

Your booklet needs to include

- -- at least one voice recording by you
- -- at least one video
- -- at least one picture
- -- at least one text box

It needs to be educational so that I get smarter and learn something from you! I will do MY homework and read/study your book once I have it!

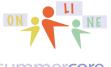

#### summercore

When your booklet is done, you need to get it to me. Make sure the name contains your first name so it is easier for me to know who is giving me each book/booklet.

If you use Dropbox, then let me know and I will create a SHARED DROPBOX for you and me. This is easy to show you how to do when we talk this week. If you use Google Drive, then let me know and I will create a SHARED Google Drive folder for you and me.

Alternatively, you can email it to me after you create it.

Seriously I feel so strongly that every iPad user should have BOTH accounts that I will tell you that if this were a traditional high school or college course, you would be required before the course begins to have a dropbox and google drive account. Life using iPads without these two accounts is like walking on NYC streets without your left shoe (dropbox) and right shoe (google drive). You can do it but it makes life much harder.

I can help you during our phone call or skype session for sure.

By the way, the free version of Book Creator allows just one book. So if you use this educationally, you will have to delete this book after you create it and make a new one.

Have a good week. Please remember that I am here for you 15 hours a day (7am to 10pm) seven days a week and that unlike people arrested, you are NOT limited to one phone call ;-)

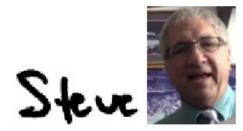

phone = 781-953-9699 skype name = stevebergen (no spaces) Email = sbergen33@gmail.com